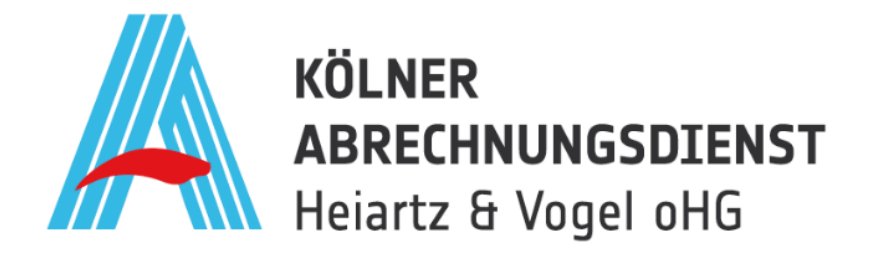

# Handbuch für das KAD-Portal

# Das digitale Kundenportal

Version: 1.0

Datum: 12.12.2023

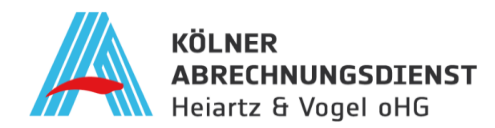

# Inhaltsverzeichnis

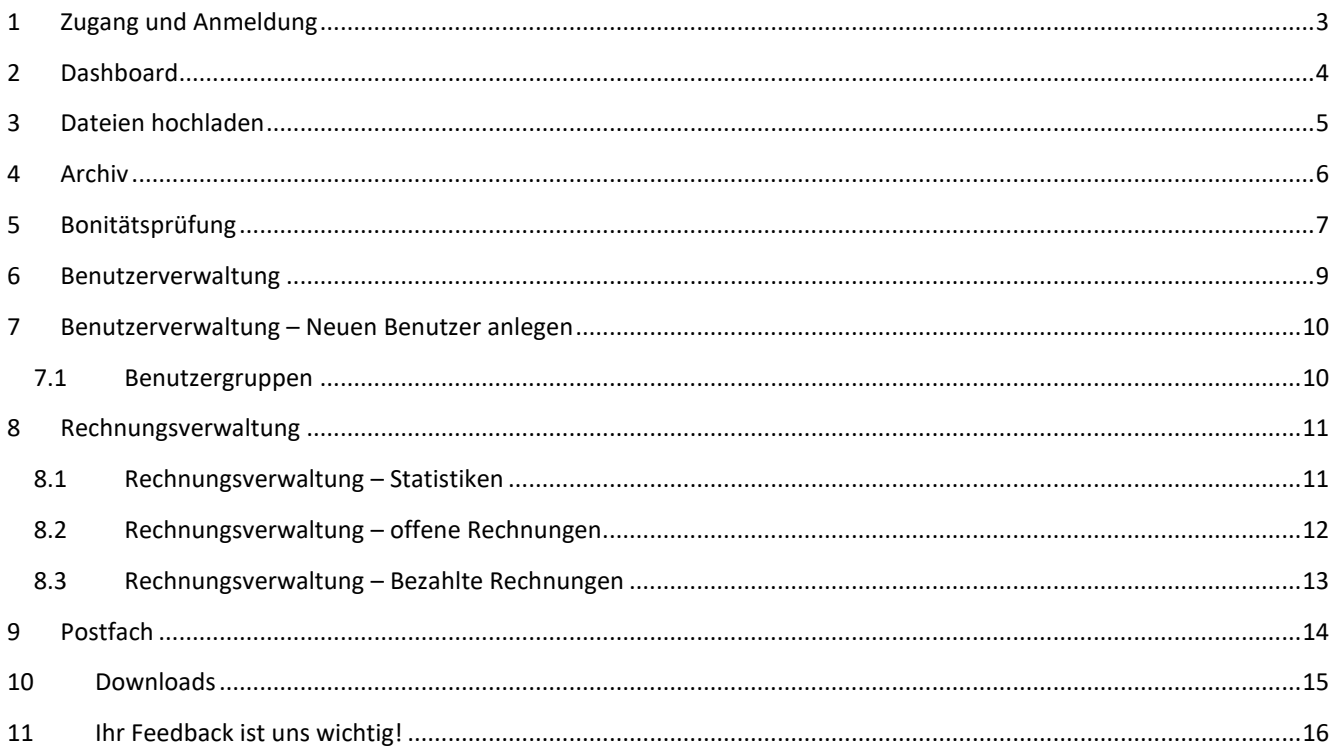

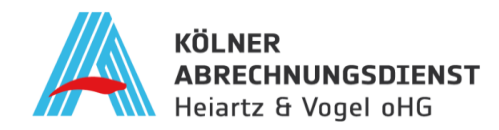

# <span id="page-2-0"></span>**1 Zugang und Anmeldung**

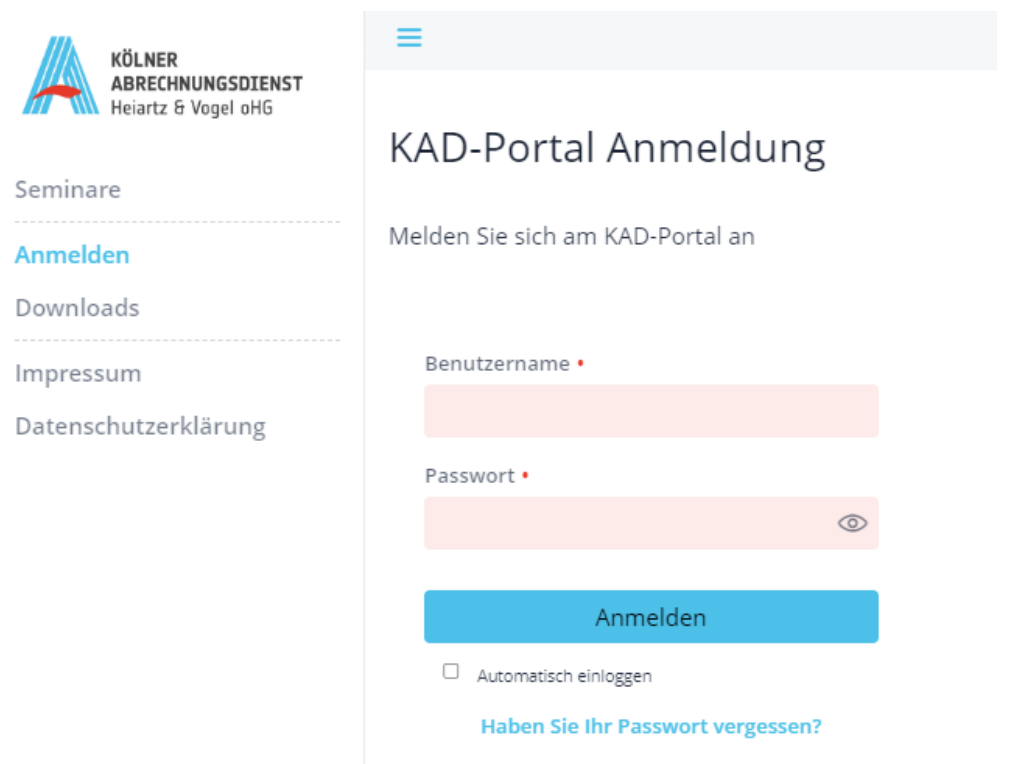

Sie sind am KAD-Portal interessiert und haben noch keinen Zugang?

Kontaktieren Sie uns gerne telefonisch oder per E-Mail!

Telefon: 0221 / 94 86 49 - 22

E-Mail: info@kad-koeln.de

Die Einrichtung für das KAD-Portal nimmt lediglich ca. 5 Minuten in Anspruch, erfolgt bequem über Fernwartungsdienste wie TeamViewer oder Anydesk und ist für Sie kostenfrei.

Das Portal ist über die folgende Website erreichbar: [https://www.kad-portal.de](https://www.kad-portal.de/) oder wir installieren Ihnen unsere Software "KAD-Portal".

Sollten Sie Ihr Kennwort vergessen haben, so können Sie durch die Eingabe Ihrer hinterlegten Emailadresse, das Passwort selbstständig zurücksetzen.

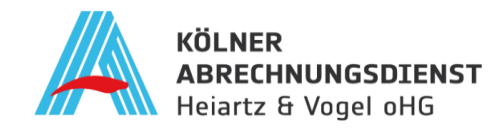

# <span id="page-3-0"></span>**2 Dashboard**

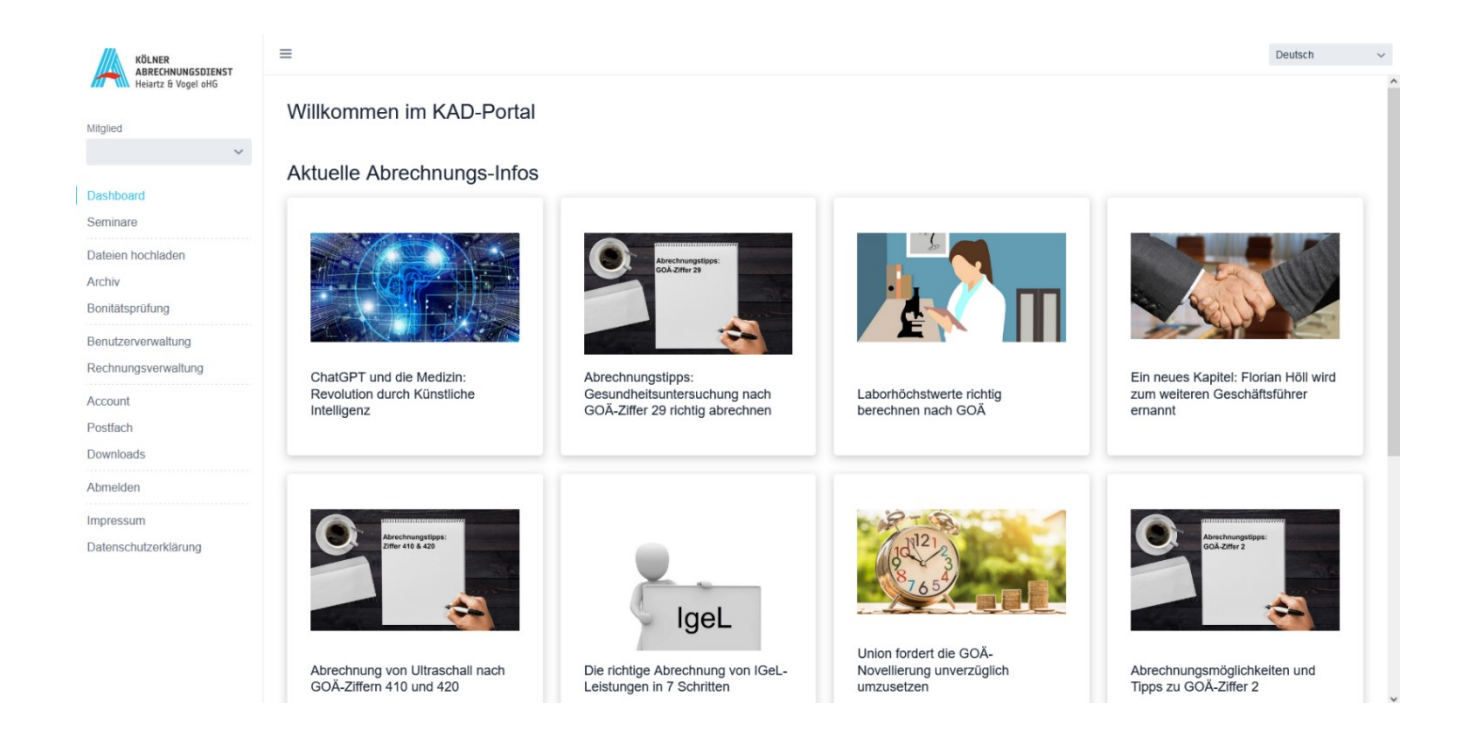

Hier erhalten Sie stets aktuelle und relevante Informationen zu Ihrer Privatabrechnung sowie wichtige Updates zum KAD-Portal und den Dienstleistungen des Kölner Abrechnungsdienstes. So bleiben Sie jederzeit auf dem neuesten Stand.

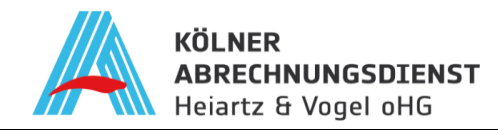

# <span id="page-4-0"></span>**3 Dateien hochladen**

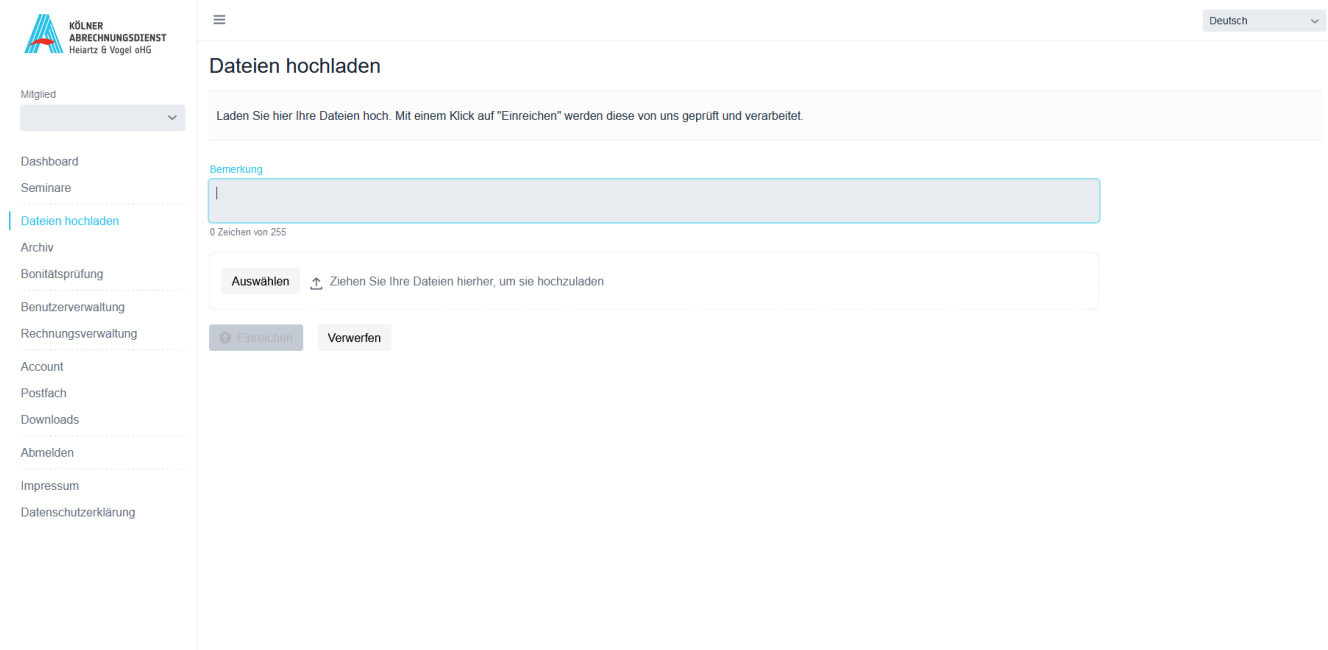

"**Dateien hochladen**" hierunter können Sie die Datensätze, direkt an uns übermitteln. Nach Abruf der Daten wird die Abrechnung wie gewohnt innerhalb von fünf Werktagen zum Versand vorbereitet. Sie können uns außerdem Hinweise zu Ihren Abrechnungen geben unter der "Bemerkung".

Klicken Sie hier auf "Auswählen" und wählen Sie die Datei von Ihrem Rechner aus. Im Idealfall sollte der Pfad bereits hinterlegt sein.

Wenn Sie die richtige Datei ausgewählt und auch die Bemerkungen hinterlegt haben klicken Sie auf "**Einreichen**" und Ihre Datensätze sind kurze Zeit später bei uns.

Von uns erhalten Sie eine Bestätigung im Portal und per E-Mail nach der Übermittlung.

Falls Sie verschiedene Mitgliedsnummern haben sollten, können Sie unter dem Menüpunkt "Mitglied" zwischen den Mitgliedsnummern wechseln.

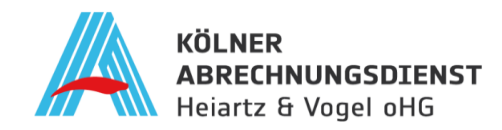

# <span id="page-5-0"></span>**4 Archiv**

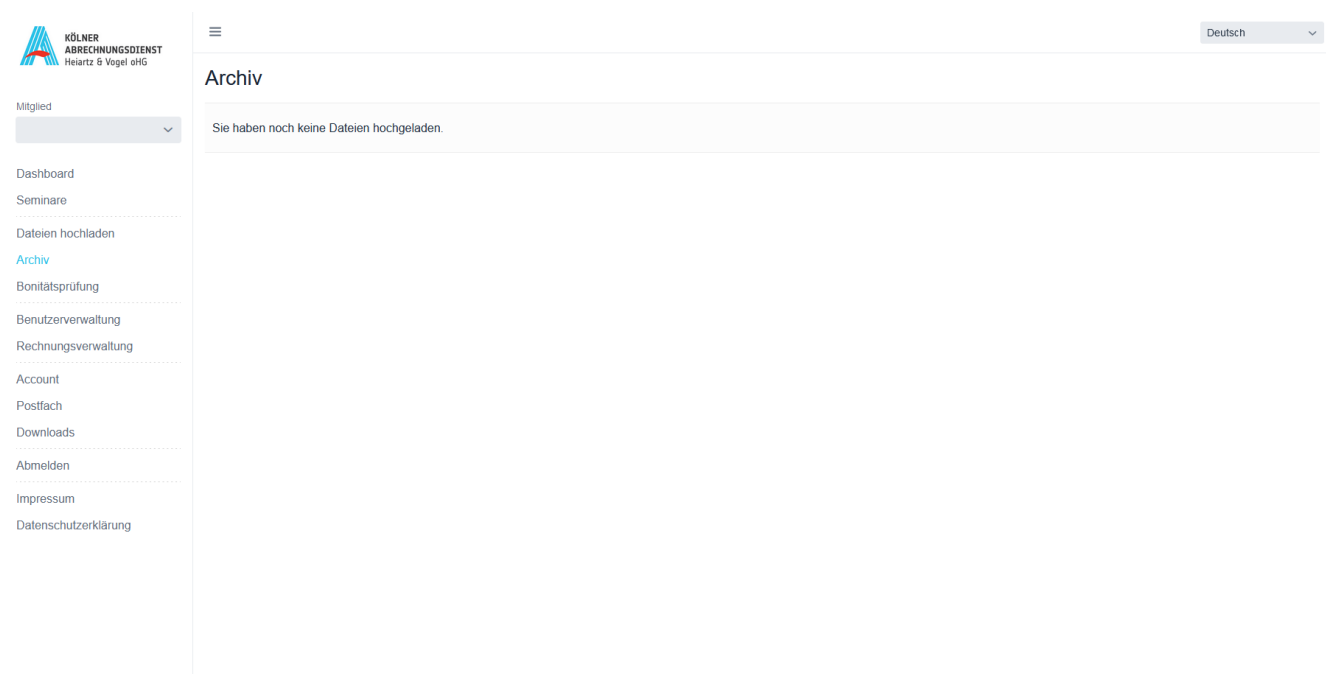

Unter dem Menüpunkt "Archiv" haben Sie einen Überblick über die letzten 30 an uns übermittelten Abrechnungsdateien. Außerdem können Sie einsehen ob die Abrechnung sich schon in Bearbeitung befindet.

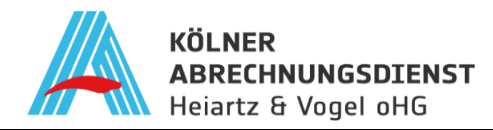

# <span id="page-6-0"></span>**5 Bonitätsprüfung**

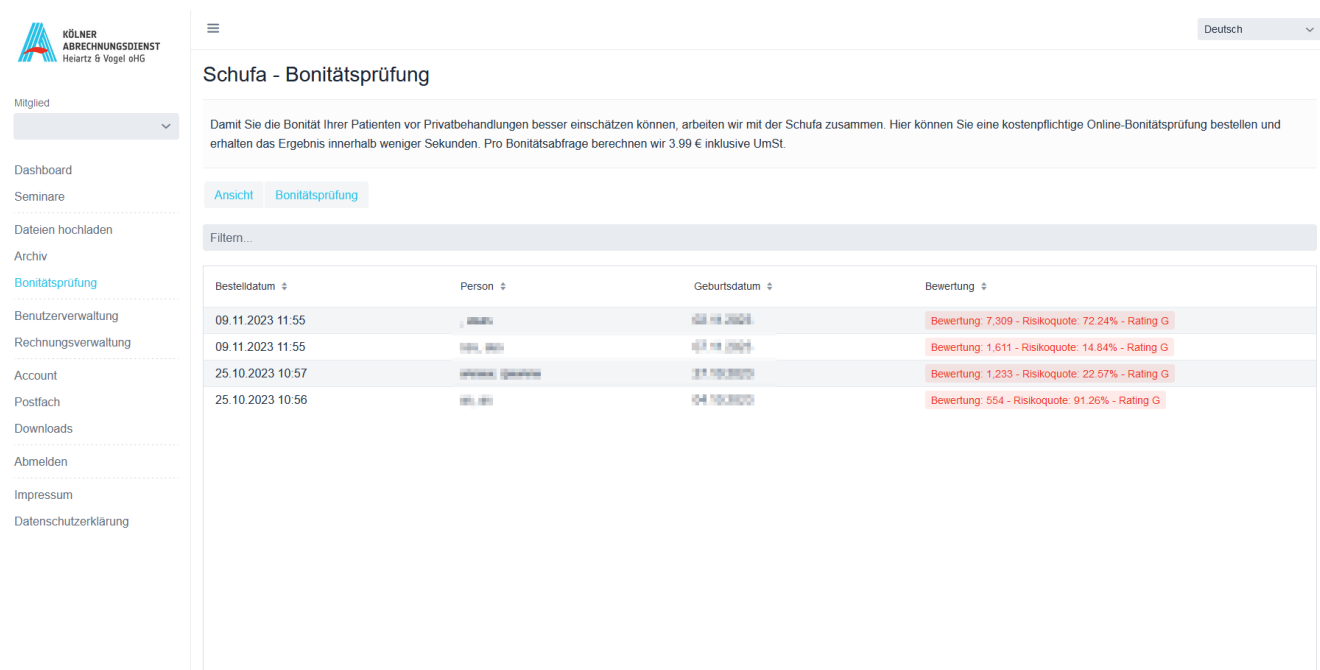

Die **"Schufa-Bonitätsprüfung"** ermöglicht es Ihnen, in Ihrer Praxis eventuelle Unsicherheiten bezüglich der zukünftigen Zahlungsfähigkeit neuer Patienten effektiv zu adressieren. Mit dieser Funktion können Sie unkompliziert und direkt eine Schufa-Auskunft von den Patienten einholen, um mehr Sicherheit in finanziellen Angelegenheiten zu gewinnen. Natürlich können Sie auch alt bekannte Patienten abfragen.

Hierfür ist die vorab vom Patienten ausgefüllte **"Schufa Einverständniserklärung für Patienten"** aus dem Downloadbereich (I) **zwingend** erforderlich. Sobald Sie die notwendigen Informationen im Portal eingetragen haben, erhalten Sie unmittelbar den Schufa-Score des Patienten.

Unter dem Button "**Ansicht**" haben Sie die Möglichkeit die Bonitätsprüfung zu aktualisieren.

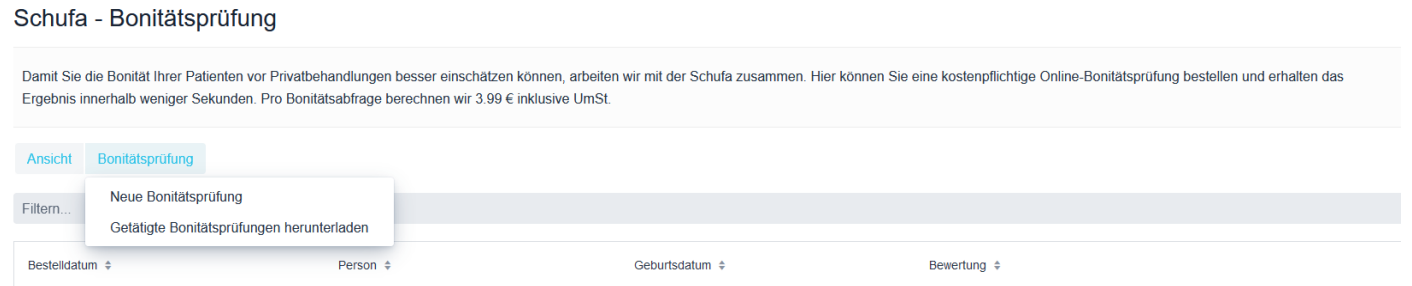

Um eine Prüfung durchzuführen wählen Sie unter dem Button "**Bonitätsprüfung**" die "**neue Bonitätsprüfung**" aus. Außerdem haben Sie die Möglichkeit getätigten Bonitätsprüfungen als CSV-Datei herunterzuladen.

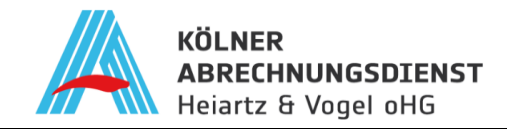

Haben Sie die neue Bonitätsprüfung ausgewählt, öffnet sich das untere Fenster. Es müssen nur noch die Patientendaten eingetragen werden.

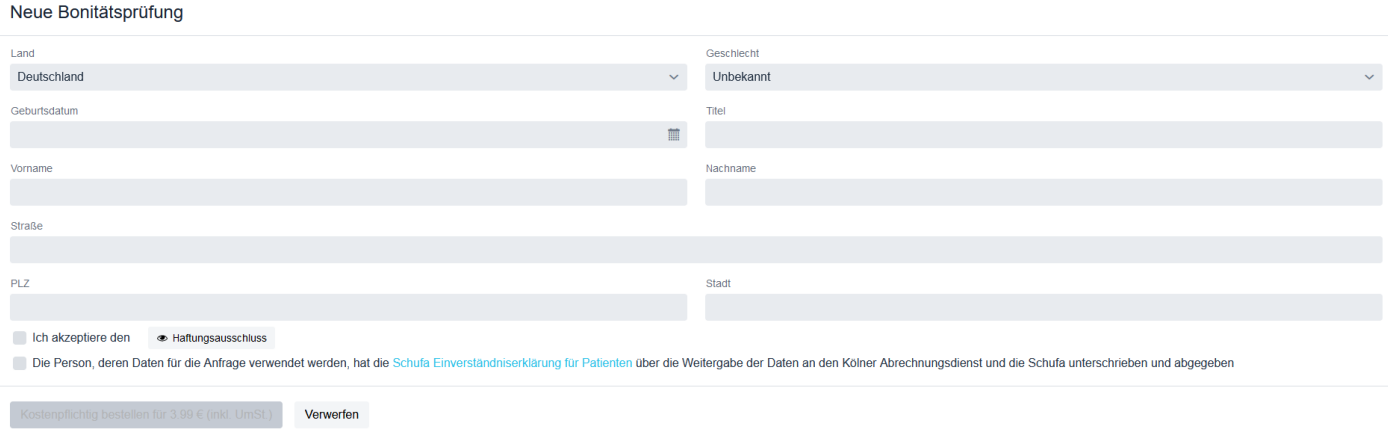

Bitte seien Sie sich bewusst, dass für jede Anfrage Gebühren von 3,99 € anfallen und dass die Allgemeinen Geschäftsbedingungen (AGB) im Voraus akzeptiert worden sein müssen.

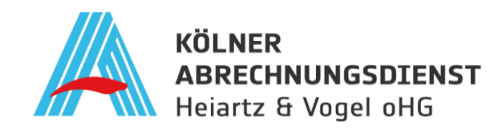

#### <span id="page-8-0"></span>**6 Benutzerverwaltung**

Die Funktion "**Benutzerverwaltung**" ist von entscheidender Bedeutung für Ärzte oder Administratoren. Hier können Sie selbst oder der Administrator zusätzliche Benutzer erstellen und diesen spezifische Berechtigungen zuweisen oder entziehen. Dies ermöglicht beispielsweise, einem Angestellten die Befugnis zur Übermittlung von Abrechnungsdateien zu geben, ohne jedoch Einsicht in die Rechnungen zu gewähren – oder umgekehrt.

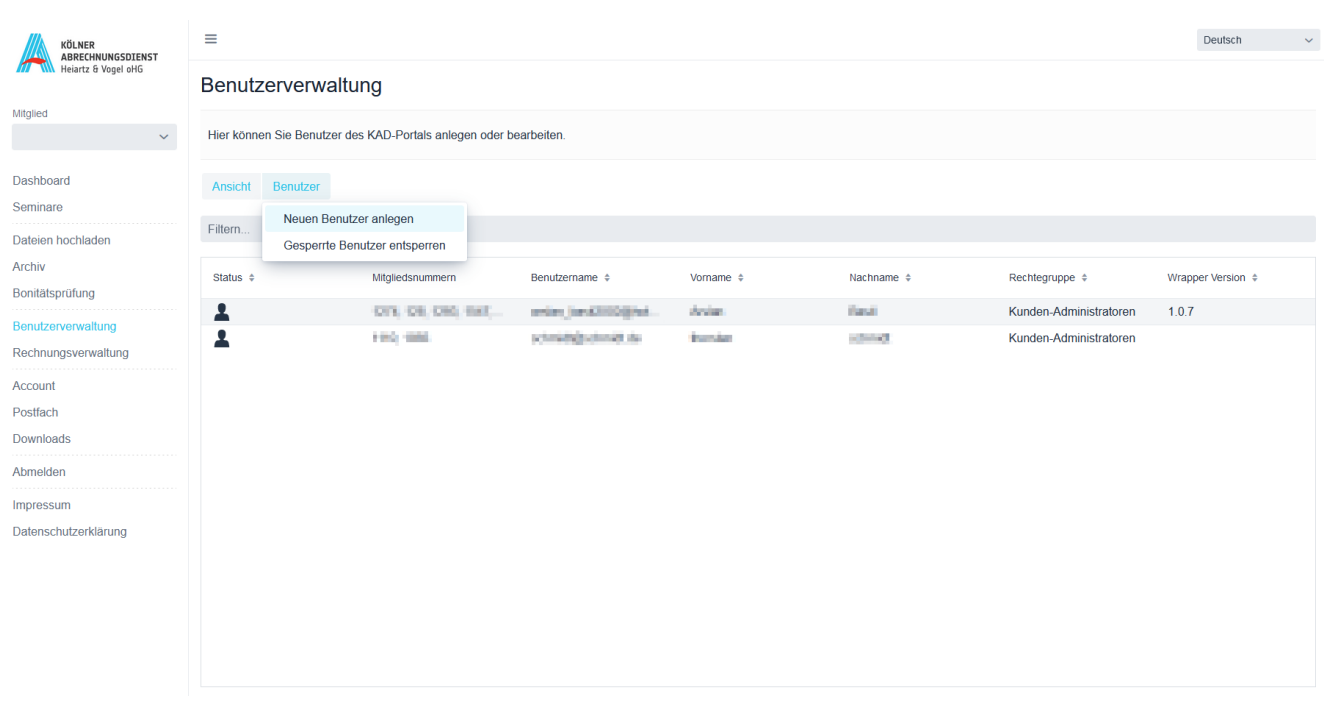

Um einen neuen Benutzer anzulegen, klicken Sie auf den Button "Benutzer" und anschließend wählen Sie "Neuen Benutzer anlegen".

Es öffnet sich das folgende Fenster um einen neuen Benutzer anzulegen. Hier geben Sie die Daten des neuen Nutzers ein. Bitte beachten Sie die folgenden Benutzergruppen und Funktionen.

Sollten Sie die Benutzerverwaltung nicht sehen können, so fehlt Ihnen hierfür die Berechtigung. Bitte kontaktieren Sie uns, wenn wir Ihrem Account eine höhere Berechtigungsstufe geben dürfen.

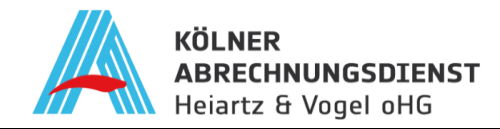

#### <span id="page-9-0"></span>**7 Benutzerverwaltung – Neuen Benutzer anlegen**

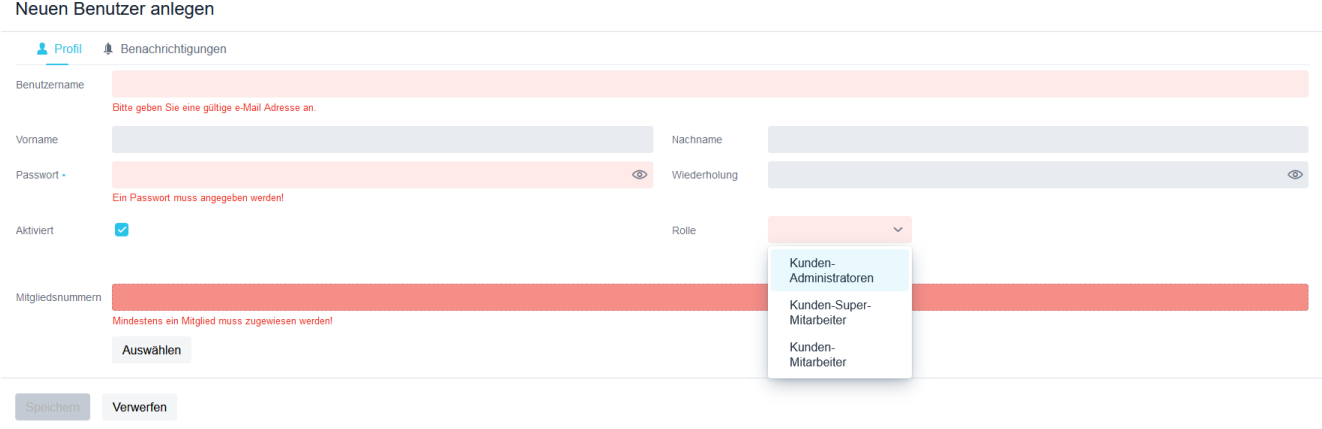

#### <span id="page-9-1"></span>**7.1 Benutzergruppen**

- Kunden-Administrator = Alle Funktionen sind freigegeben
- Kunden-Super-Mitarbeiter = Abrechnungsdatei hochladen + offene Rechnungen + Schufa Bonitätsprüfung
- Kunden-Mitarbeiter = Abrechnungsdatei hochladen

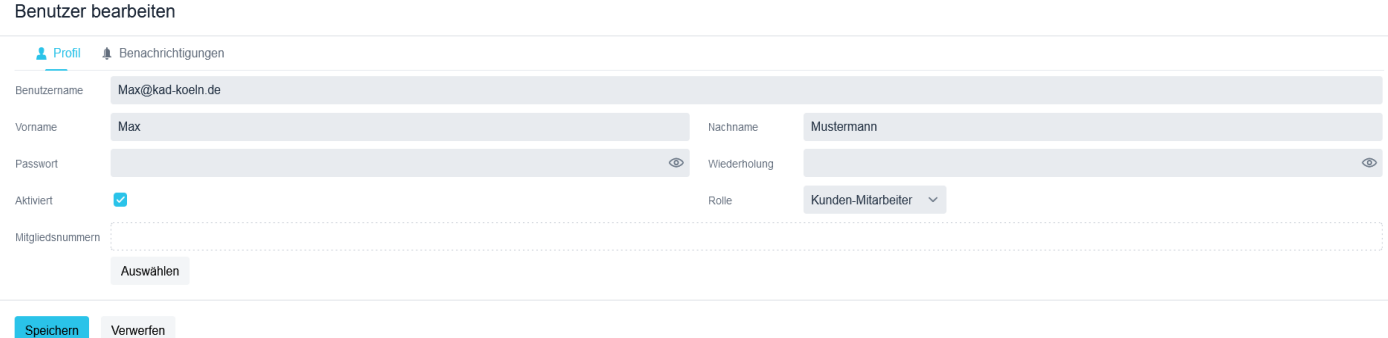

Außerdem haben Sie die Möglichkeit durch einen Doppelklick auf den Benutzer in der Benutzerverwaltung, diesen zu bearbeiten bzw. Rechte zu gewähren oder zu entziehen. (Siehe Benutzerverwaltung)

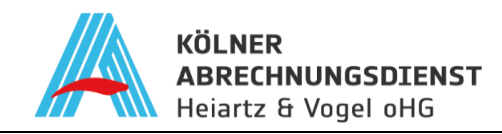

#### <span id="page-10-0"></span>**8 Rechnungsverwaltung**

# <span id="page-10-1"></span>**8.1 Rechnungsverwaltung – Statistiken**

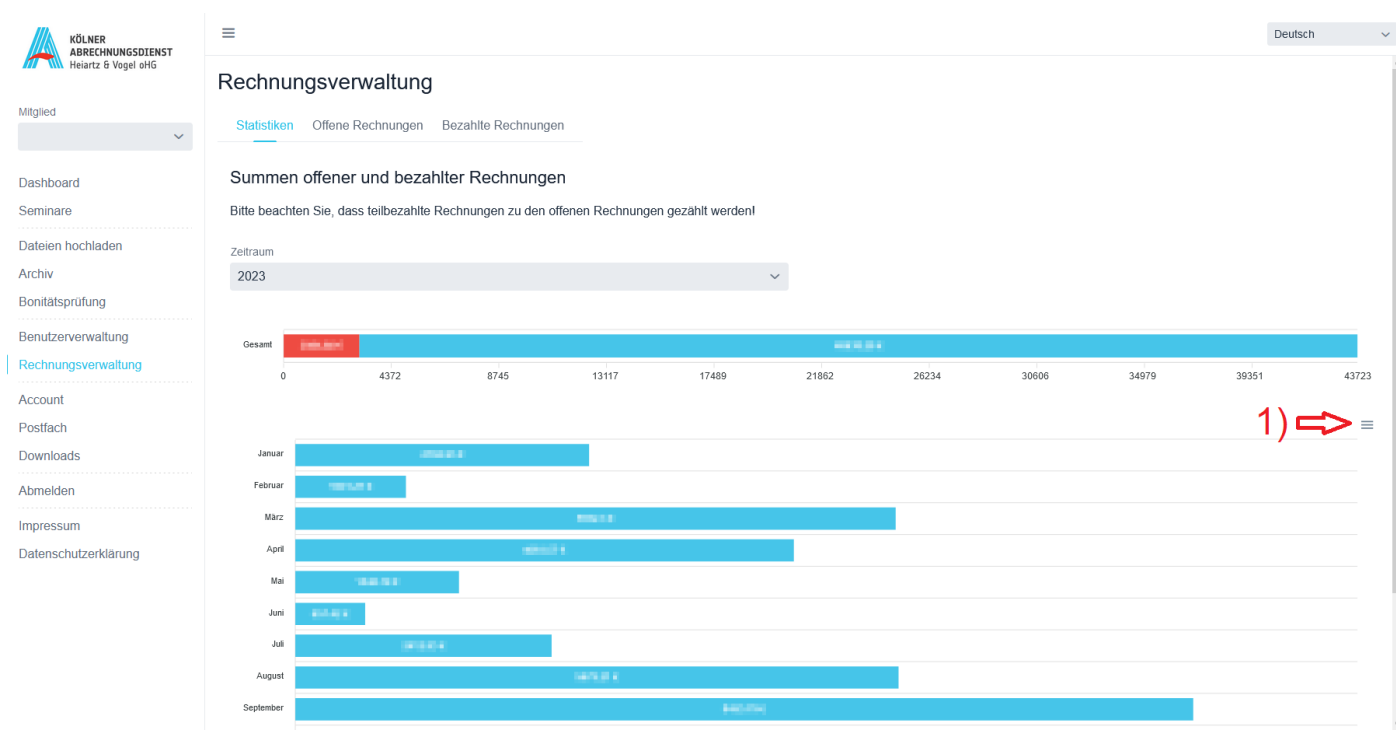

In der Rechnungsverwaltung unter dem Menüpunkt "Statistiken" können Sie für ein ausgewähltes Kalenderjahr eine Statistik für offene und bezahlte Rechnungen generieren.

Beachten Sie bitte das teilbezahlte Rechnunen zu den offenen gezählt werden.

 Unter 1) können Sie die Statistik downloaden und das gewünschte Format (SVG, PNG oder CSV) auswählen.

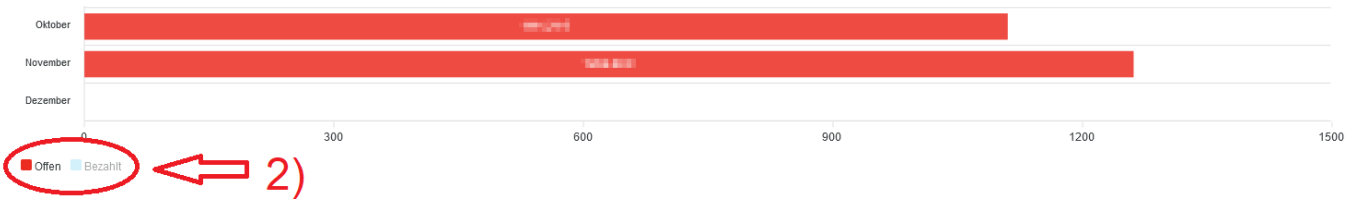

Unter 2) können Sie durch Anklicken der Felder "**offen**" oder "**bezahlt**" die Statistik entsprechend filtern.

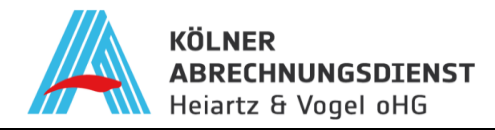

# <span id="page-11-0"></span>**8.2 Rechnungsverwaltung – offene Rechnungen**

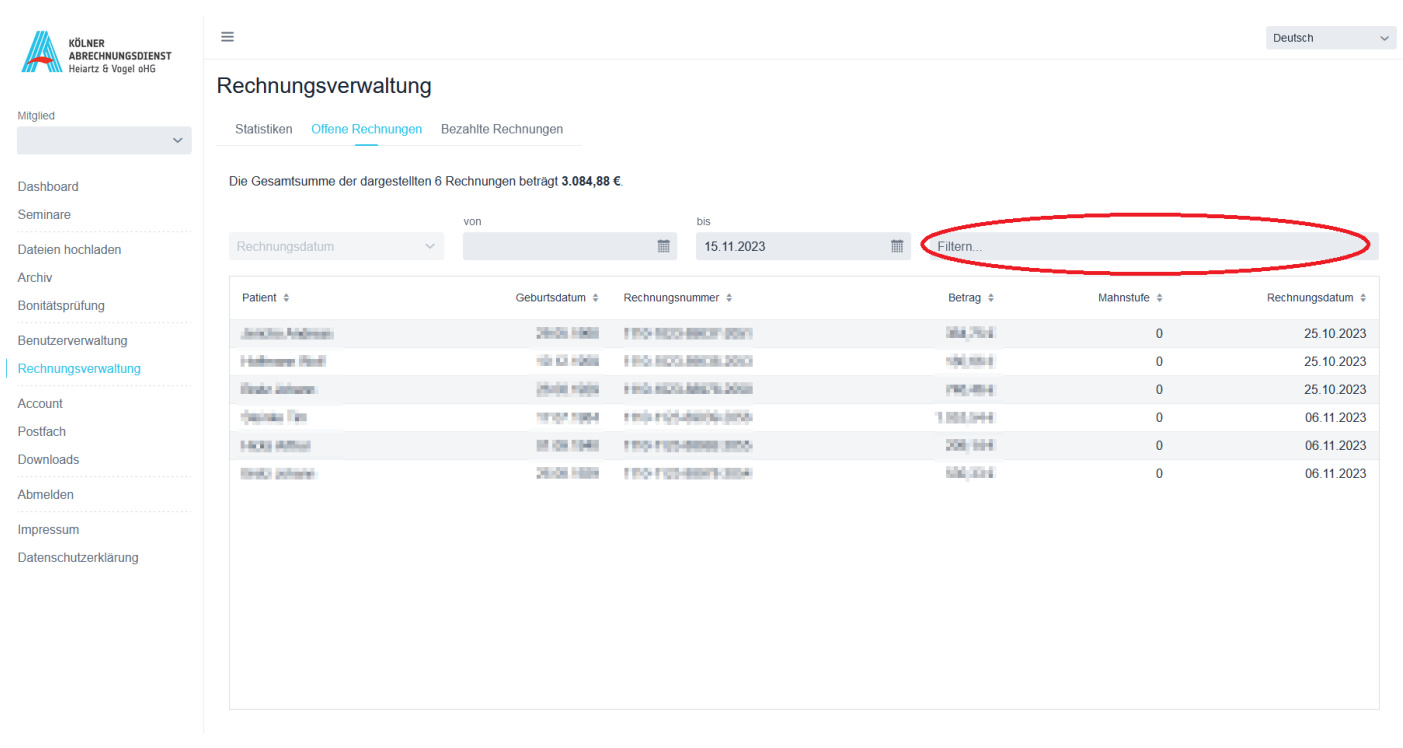

Mit der digitalen Rechnungsverwaltung haben Sie die Möglichkeit, das Zahlungsverhalten der Patienten tagesaktuell einzusehen.

Mit der Filterfunktion haben Sie die Möglichkeit die Listen zu sortieren. Sie können zum Beispiel nach den folgenden Punkten suchen:

- Vorname und/oder Nachname
- Geburtsdatum
- Rechnungsnummer
- Rechnungsbetrag
- Rechnungsdatum

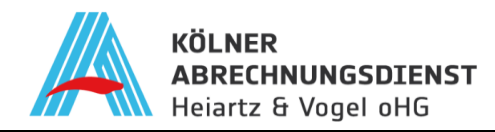

## <span id="page-12-0"></span>**8.3 Rechnungsverwaltung – Bezahlte Rechnungen**

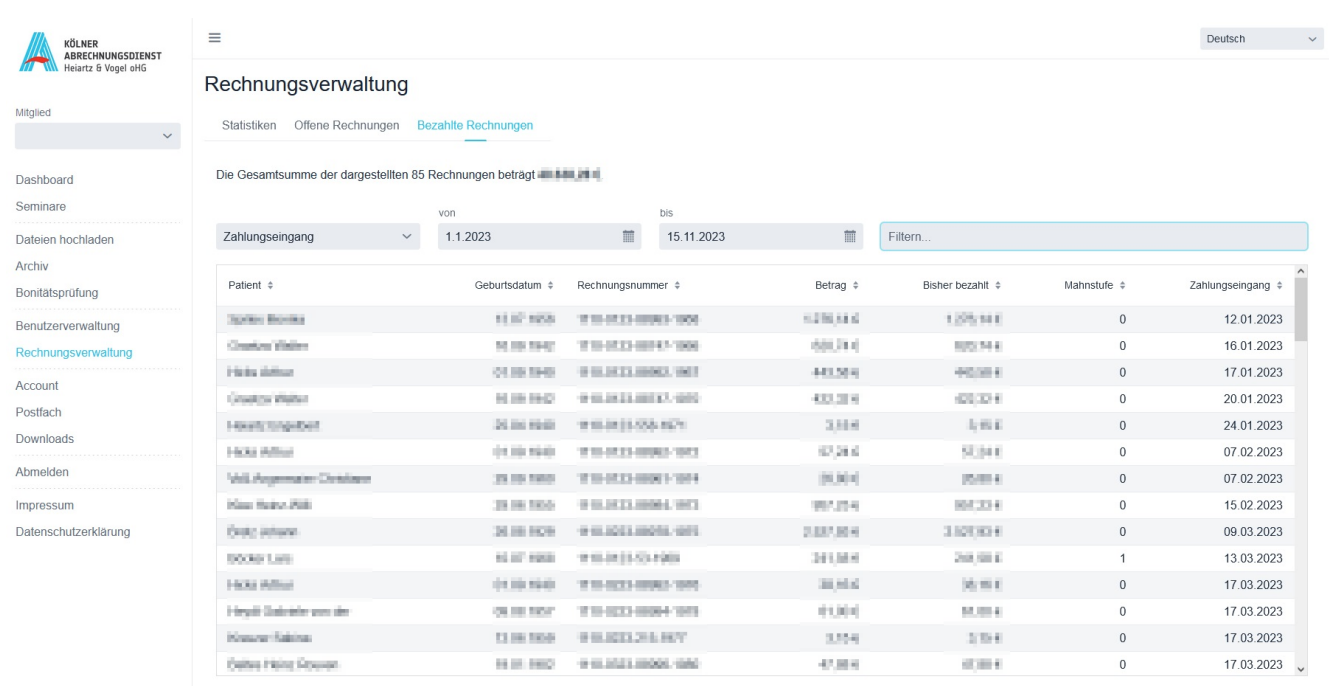

Ebenfalls können Sie einsehen, wie oft oder ob eine Forderung angemahnt worden ist. Hier gibt es insgesamt vier Stufen, welche von 1 bis 3 geht für die erste bis dritte Mahnung und "Inkasso". "Inkasso" bedeutet, dass diese Rechnung bereits dreimal angemahnt worden ist und die Forderung an unser Inkasso weitergeleitet wird, um dort die offene Forderung einzutreiben.

Die Übersichtsfunktion für die Rechnungen ist auf 2000 Einheiten begrenzt.

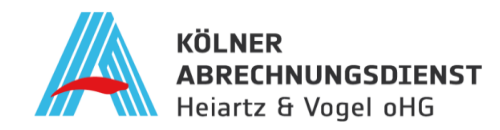

# <span id="page-13-0"></span>**9 Postfach**

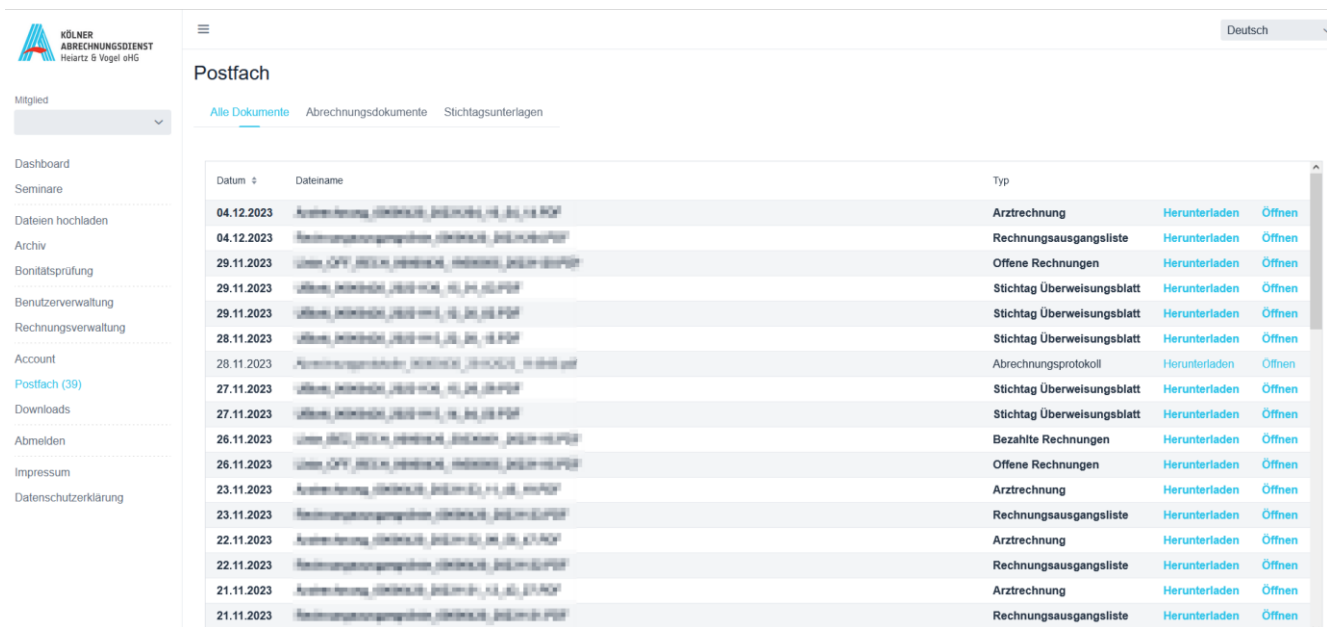

Unter dem Menüpunkt "Postfach" haben Sie Zugriff auf wichtige Dokumente wie Abrechnungsunterlagen, Abrechnungsprotokolle und Stichtagsunterlagen. Über unser Portal können Sie diese Dokumente jederzeit einsehen und bei Bedarf erneut ausdrucken.

Dieser Service ist ein bedeutender Schritt in Richtung Digitalisierung und trägt zur Reduzierung des Papierverbrauchs bei, sowohl für Sie als auch für uns.

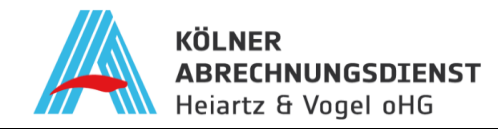

# <span id="page-14-0"></span>**10 Downloads**

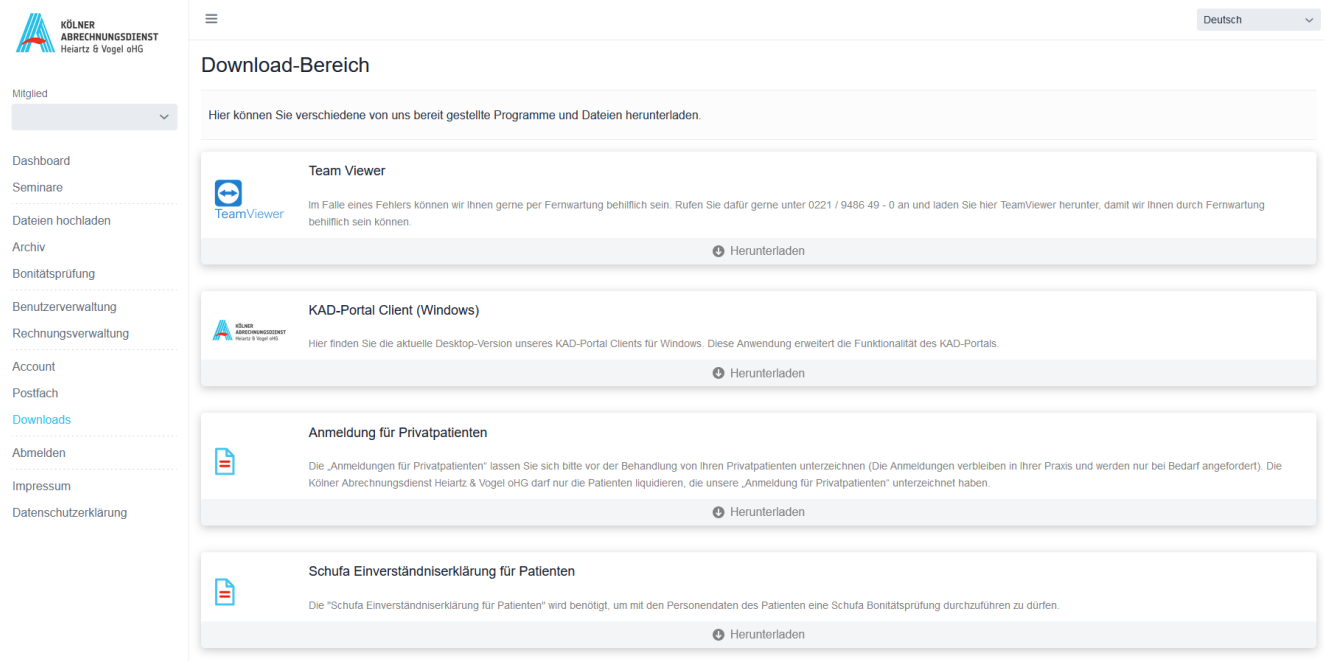

"**Downloads**" hierunter finden Sie Programme und weitere PDF-Dokumente. Hier können Sie den "Team Viewer" herunterladen. Ein Programm welches für die Fernwartung, durch uns hilfreich ist. Außerdem erhalten Sie darunter Zugriff auf die "Anmeldung für Privatpatienten" als PDF-Dokument. Falls Sie einmal vergessen haben sollten einen Block der Anmeldungen bei uns zu bestellen und dringend ein Exemplar benötigen, können Sie dies direkt herunterladen und drucken für den Patienten. Außerdem finden Sie dort die "Schufa Einverständniserklärung für Patienten", welches ein wichtiger Bestandteil für den Menüpunkt der "Bonitätsprüfung" ist.

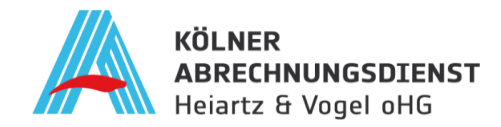

## <span id="page-15-0"></span>**11 Ihr Feedback ist uns wichtig!**

Mit unserem KAD-Portal möchten wir Ihren Praxisalltag erleichtern und die Digitalisierung aktiv fördern. Ihr Feedback ist uns wichtig, um unseren Service kontinuierlich zu verbessern.

Kontaktieren Sie uns gerne:

Telefon: 0221 / 94 86 49-0

E-Mail: info@kad-koeln.de

Wir freuen uns darauf, gemeinsam mit Ihnen innovative Lösungen zu entwickeln und Ihren Anforderungen bestmöglich gerecht zu werden.